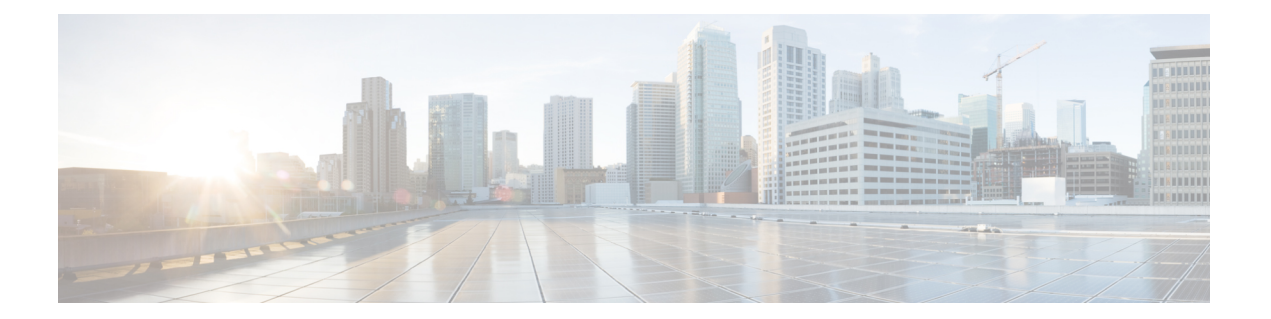

# **Zendesk** 向け **Cisco Webex Contact Center** の 開始

Cisco Webex Contact Center は、Zendesk 環境にシスコのクラウド コンタクトセンターの機能を 提供します。Cisco Webex Contact Center は、お客様のデジタルエクスペリエンスを最適化およ び強化し、お客様にコンテキストに応じた、継続的で、豊富な機能を提供します。

このガイドでは、Zendesk 向け Cisco Webex Contact Center のさまざまな機能をインストール、 設定、使用する方法について説明します。

- Zendesk 向け Cisco Webex Contact Center [でサポートされる機能](#page-0-0) (1 ページ)
- Zendesk 向け Cisco Webex Contact Center [のインストール](#page-1-0) (2 ページ)
- Zendesk 向け Webex Contact Center の設定 (3 [ページ\)](#page-2-0)
- Zendesk [向けデスクトップ](#page-3-0) レイアウトの設定 (4 ページ)
- Zendesk 向け Cisco Webex Contact Center [のアンインストール](#page-3-1) (4ページ)

## <span id="page-0-0"></span>**Zendesk** 向け **Cisco Webex Contact Center** でサポートされ る機能

Zendesk 向け Cisco Webex Contact Center には次の利点があります。

- Zendesk向けCiscoWebexContactCenterのクライアントから電話をかけたり、応答したり、 制御したりできます。
- コール終了後にアクティビティの詳細を Zendesk チケットに記録します。
- 顧客との対話中に、Zendeskチケットから記録されたアクティビティの詳細を取得します。

### <span id="page-1-0"></span>**Zendesk** 向け **Cisco Webex Contact Center** のインストール

#### 始める前に

Zendesk 向け Cisco Webex Contact Center アプリケーションの古いバージョンがある場合は、最 新バージョンをインストールする前に古いバージョンをアンインストールします。詳細につい ては、Zendesk 向け Cisco Webex Contact Center [のアンインストール](#page-3-1) (4 ページ)を参照して ください。

#### 手順

- ステップ **1** Zendesk にログインします。
- ステップ **2 [**歯車**]**アイコンをクリックし、ナビゲーションウィンドウから **[Marketplace]** をクリックしま す。
- ステップ **3 Zendesk** 向け **Cisco Webex Contact Center** を検索し、**Zendesk** 向け **Cisco Webex Contact Center** アプリケーションをクリックし、ウィザードに従ってインストールします。

### 次のタスク

インストールが正常に完了すると、Zendesk チャットアイコンの横に **[Cisco Webex Contact Center]** アイコンが表示されます。**[Cisco Webex Contact Center]** アイコンをクリックし、プロ ンプトが表示されたらサインインして、ダイヤル番号(**DN**)とチーム情報を入力します。

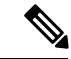

(注)

- Zendesk 向け Cisco Webex Contact Center のクライアントに初めてログインするときに、DN とチーム名を入力します。以降のログインセッションでは、同じDNとチーム名がクライ アントに自動的に表示されます。
	- ブラウザウィンドウの複数のタブで Zendesk を実行している場合、Cisco Webex Contact Center クライアントは 1 つのタブでのみアクティブになります。
	- いつでも [シスコ] アイコンをクリックしてクライアントを最小化し、Zendesk での作業を 続行できます。

### <span id="page-2-0"></span>**Zendesk** 向け **Webex Contact Center** の設定

### 手順

Webex Contact Center プラットフォームのデフォルト設定

- **Webex Contact Center 2.0**プラットフォームのお客様の場合、デフォルト設定は米国のデー タセンターにのみ適用されます。
- **R10** および**Webex Contact Center 1.0** のお客様の場合は、次の手順に従ってデフォルト設 定を変更します。
- ステップ **1** Zendesk にログインします。
- ステップ **2 [**歯車**]** アイコンをクリックし、ナビゲーションウィンドウで **[**管理(**Manage**)**]** をクリックし ます。
- ステップ **3 [**有効なアプリケーション(**Enabled apps**)**]** アイコンをクリックし、**[**設定の変更(**Change Settings**)**]** をクリックします。

次の表に、Webex Contact Center Zendesk エージェントデスクトップの設定の詳細を示します。

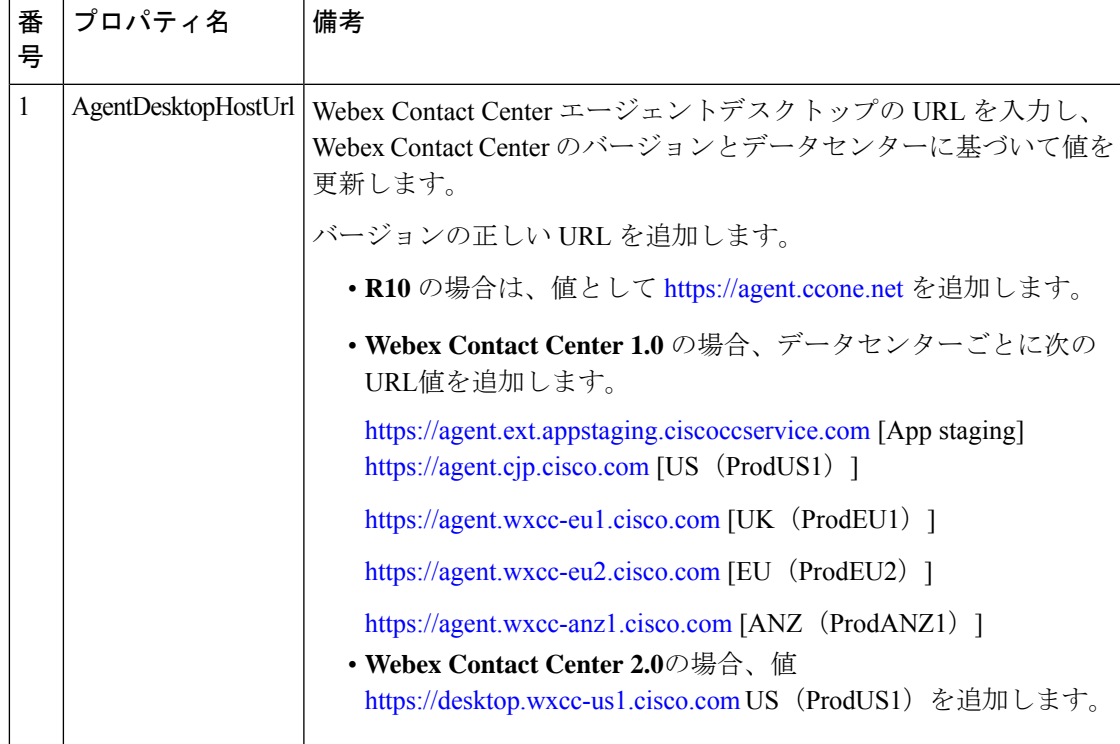

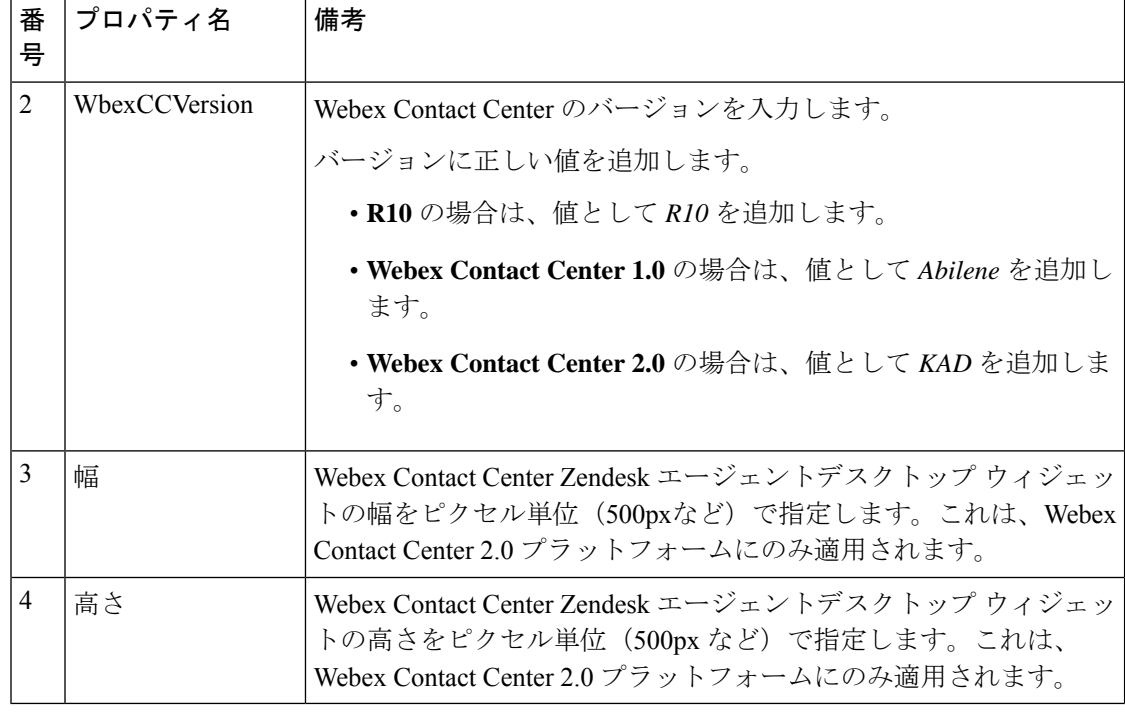

## <span id="page-3-0"></span>**Zendesk** 向けデスクトップ レイアウトの設定

これで、エージェントにカスタム デスクトップ レイアウトを割り当てることができます。次 のリンクからカスタム デスクトップ レイアウトの JSON ファイルをダウンロードします。 <https://github.com/CiscoDevNet/webex-contact-center-widget-starter/tree/master/Examples/Layouts>。

デスクトップレイアウトファイルの名前は *Zendesk\_Desktop.json* で、このファイルを使用して デスクトップレイアウトをカスタマイズできます。デスクトップレイアウトのカスタマイズの 詳細については、『Cisco Webex Contact Center [セットアップおよびアドミニストレーション](https://www.cisco.com/c/en/us/td/docs/voice_ip_comm/cust_contact/contact_center/webexcc/SetupandAdministrationGuide_2/b_mp-release-2/b_cc-release-2_chapter_011.html#Cisco_Generic_Topic.dita_36860c91-13d4-449b-8c26-6b732d7e396d) ガ [イド』](https://www.cisco.com/c/en/us/td/docs/voice_ip_comm/cust_contact/contact_center/webexcc/SetupandAdministrationGuide_2/b_mp-release-2/b_cc-release-2_chapter_011.html#Cisco_Generic_Topic.dita_36860c91-13d4-449b-8c26-6b732d7e396d)の「プロビジョニング」にある「カスタム デスクトップ レイアウトの定義」の項を参 照してください。

(注) Webex Contact Center 2.0 のお客様にのみ適用されます。

## <span id="page-3-1"></span>**Zendesk**向け**CiscoWebexContactCenter**のアンインストー ル

Zendesk 向け Cisco Webex Contact Center をアンインストールするには、次の手順を実行します。

### 手順

- ステップ **1** Zendesk にログインします。
- ステップ **2** 左側のナビゲーションウィンドウにある **[**歯車**]** アイコンをクリックします。
- ステップ **3 [**管理(**Manage**)**]** をクリックし、**[Cisco Webex Contact Center]** の **[**アプリのアンインストール (**Uninstall app**)**]** をクリックします。

I

**Zendesk** 向け **Cisco Webex Contact Center** のアンインストール